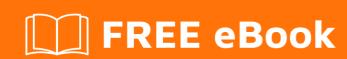

# LEARNING android-espresso

Free unaffiliated eBook created from **Stack Overflow contributors.** 

#android-

espresso

# **Table of Contents**

| About                                                             |    |
|-------------------------------------------------------------------|----|
| Chapter 1: Getting started with android-espresso                  | 2  |
| Remarks                                                           | 2  |
| Examples                                                          | 2  |
| Espresso setup instructions                                       | 2  |
| Checking an Options Menu items (using Spoon to taake screenshots) | 5  |
| View test                                                         | 5  |
| Find some view by ID                                              | 5  |
| Find view by the text                                             | 5  |
| Hello World Espresso Example                                      | 6  |
| Chapter 2: How to Create Custom Matchers?                         | 9  |
| Examples                                                          | 9  |
| Example of Custom matcher for testing TextView error message      | 9  |
| Credits                                                           | 10 |

# **About**

You can share this PDF with anyone you feel could benefit from it, downloaded the latest version from: android-espresso

It is an unofficial and free android-espresso ebook created for educational purposes. All the content is extracted from Stack Overflow Documentation, which is written by many hardworking individuals at Stack Overflow. It is neither affiliated with Stack Overflow nor official android-espresso.

The content is released under Creative Commons BY-SA, and the list of contributors to each chapter are provided in the credits section at the end of this book. Images may be copyright of their respective owners unless otherwise specified. All trademarks and registered trademarks are the property of their respective company owners.

Use the content presented in this book at your own risk; it is not guaranteed to be correct nor accurate, please send your feedback and corrections to info@zzzprojects.com

# **Chapter 1: Getting started with android- espresso**

#### **Remarks**

This section provides an overview of what android-espresso is, and why a developer might want to use it.

It should also mention any large subjects within android-espresso, and link out to the related topics. Since the Documentation for android-espresso is new, you may need to create initial versions of those related topics.

## **Examples**

#### **Espresso setup instructions**

- Setup your test environment
- Download Espresso
- Set the instrumentation runner
- Example build.gradle file
- Analytics
- Add the first test
- Running tests This guide covers installing Espresso using the SDK Manager and building it using Gradle. Android Studio is recommended.

#### Setup your test environment

To avoid flakiness, we highly recommend that you turn off system animations on the virtual or physical device(s) used for testing.

On your device, under Settings->Developer options disable the following 3 settings:

- · Window animation scale
- · Transition animation scale
- Animator duration scale

#### **Download Espresso**

- Make sure you have installed the latest Android Support Repository under Extras (see instructions).
- Open your app's build.gradle file. This is usually not the top-level build.gradle file but app/build.gradle.
- Add the following lines inside dependencies:

androidTestCompile 'com.android.support.test.espresso:espresso-core:2.2.2' androidTestCompile 'com.android.support.test:runner:0.5'

- See the downloads section for more artifacts (espresso-contrib, espresso-web, etc.)
- Set the instrumentation runner

Add to the same build.gradle file the following line in android.defaultConfig: testInstrumentationRunner "android.support.test.runner.AndroidJUnitRunner" Example build.gradle file

```
apply plugin: 'com.android.application'
   android {
       compileSdkVersion 22
       buildToolsVersion "22"
        defaultConfig {
           applicationId "com.my.awesome.app"
           minSdkVersion 10
           targetSdkVersion 22.0.1
           versionCode 1
           versionName "1.0"
           testInstrumentationRunner "android.support.test.runner.AndroidJUnitRunner"
        }
    }
dependencies {
    // App's dependencies, including test
   compile 'com.android.support:support-annotations:22.2.0'
   // Testing-only dependencies
   androidTestCompile 'com.android.support.test:runner:0.5'
   androidTestCompile 'com.android.support.test.espresso:espresso-core:2.2.2'
```

#### **Analytics**

In order to make sure we are on the right track with each new release, the test runner collects analytics. More specifically, it uploads a hash of the package name of the application under test for each invocation. This allows us to measure both the count of unique packages using Espresso as well as the volume of usage.

If you do not wish to upload this data, you can opt out by passing the following argument to the test runner: disableAnalytics "true" (see how to pass custom arguments).

Add the first test

Android Studio creates tests by default in src/androidTest/java/com.example.package/

Example JUnit4 test using Rules:

```
@RunWith(AndroidJUnit4.class)
```

```
@LargeTest
public class HelloWorldEspressoTest {

    @Rule
    public ActivityTestRule<MainActivity> mActivityRule = new
ActivityTestRule (MainActivity.class);

    @Test
    public void listGoesOverTheFold() {
        onView(withText("Hello world!")).check(matches(isDisplayed()));
    }
}
```

#### **Running tests**

#### In Android Studio

Create a test configuration

In Android Studio:

- Open Run menu -> Edit Configurations
- Add a new Android Tests configuration
- · Choose a module
- Add a specific instrumentation runner:
   android.support.test.runner.AndroidJUnitRunner

Run the newly created configuration.

From command-line via Gradle

#### Execute

```
./gradlew connectedAndroidTest
```

Espresso has basically three components:

- 1. ViewMatchers allows to find view in the current view hierarchy
- 2. ViewActions allows to perform actions on the views
- 3. ViewAssertions allows to assert state of a view

#### **Base Espresso Test**

```
onView(ViewMatcher) -- 1
.perform(ViewAction) -- 2
.check(ViewAssertion); -- 3
```

- 1. Finds the view
- 2. Performs an action on the view
- 3. Validates a assertioin

#### **Checking an Options Menu items (using Spoon to taake screenshots)**

```
/**
 * @author piotrek1543
 * This example provides a specific UI testing problem and how it is already solved
 ^{\star} with Google's Espresso. Notice that I used also Spoon framework, as Espresso
 * lacks of taking screenshots functionality.
@RunWith(AndroidJUnit4.class)
public class MainActivityAndroidTest {
    @Rule
   public ActivityTestRule<MainActivity> mRule = new ActivityTestRule<> (MainActivity.class);
   public void checkIfSettingsMenuItemsAreVisible() throws InterruptedException {
        //open OptionsMenu to see available items
        openActionBarOverflowOrOptionsMenu(mRule.getActivity());
        //create a screenshot with 'options_menu' TAG
        Spoon.screenshot(mRule.getActivity(), "options_menu");
        //check if Settings item is Visible
        onView(withText(R.string.action_settings)).check(matches(isDisplayed()));
        //check if `Sort` item is Visible
        onView(withText(R.string.action_sort)).check(matches(isDisplayed()));
        //perform click on `Sort` OptionsMenu item
        onView(withText(R.string.action_sort)).perform(click());
        //create a screenshot with 'options_menu_sort' TAG
        Spoon.screenshot(mRule.getActivity(), "options_menu_sort");
        //check if `Sort -> By Value id` item is Visible
        onView(withText(R.string.menu_sort_length)).check(matches(isDisplayed()));
        //check if `Sort -> By Joke length` item is Visible
        onView(withText(R.string.menu_sort_a_z)).check(matches(isDisplayed()));
```

#### View test

```
onView(withId(R.id.greet_button)) // withId(R.id.my_view) is a ViewMatcher
.perform(click()) // click() is a ViewAction
.check(matches(not(isEnabled())); // matches(isEnabled()) is a ViewAssertion
```

#### Find some view by ID

```
onView(withId(R.id.pay))
```

#### Find view by the text

```
onView(withText("Pay"))
```

#### **Hello World Espresso Example**

This is a tutorial to create a hello world example: Used for this example: Android Studio 2.3;

To Start use Android Studio to create a new Project with an empty activity. Then we add some simple functionality to the App that we can test: We add a button which when clicks displays "Hello World" in a textview.

The activity code looks like this:

```
package com.example.testing.helloworld;
import android.os.Bundle;
import android.support.v7.app.AppCompatActivity;
import android.view.View;
import android.widget.TextView;
public class MainActivity extends AppCompatActivity {
    @Override
   protected void onCreate(Bundle savedInstanceState) {
        super.onCreate(savedInstanceState);
        setContentView(R.layout.activity_main);
        final TextView textView = (TextView) findViewById(R.id.textView);
        findViewById(R.id.button).setOnClickListener(new View.OnClickListener() {
           @Override
           public void onClick(View v) {
                textView.setText("Hello World!");
       });
   }
}
```

And the activity\_main layout for this activity looks like this:

```
<?xml version="1.0" encoding="utf-8"?>
<LinearLayout xmlns:android="http://schemas.android.com/apk/res/android"
    android:layout_width="match_parent"
    android:layout_height="match_parent"
    android:orientation="vertical">

    <TextView
        android:id="@+id/textView"
        android:layout_width="wrap_content"
        android:layout_height="wrap_content"
        android:text="" />

    <Button
        android:id="@+id/button"
        android:layout_width="wrap_content"
        android:layout_width="wrap_content"
        android:layout_height="wrap_content"
        android:layout_height="wrap_content"
        android:layout_height="wrap_content"
        android:text="Say Hello" />
```

```
</LinearLayout>
```

Now we want to test the behaviour of this new created app by using espresso. Generally the code for your app itself is within the main package, Unit Tests are inside test and the espresso instrumentation tests are inside the androidTest package. If you create a new empty activity project with Android Studio, it should already have created those packages and classes and it should look like this:

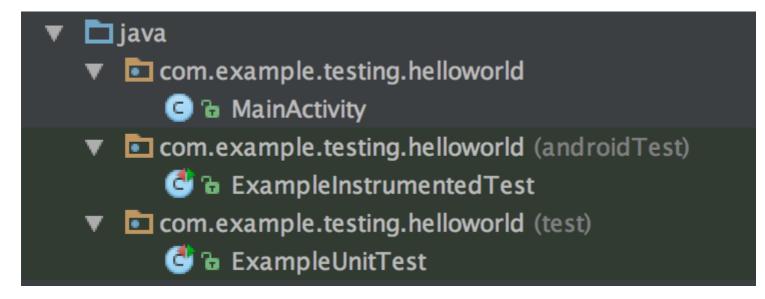

To start with espresso we have to make sure that the <code>espresso-core</code> dependency is included in the <code>build.gradle</code> file (note that it is not annotated with the <code>compile</code> keyword but instead with <code>androidTestCompile</code>). The dependencies in the <code>build.gradle</code> file created by Android studio should look like this:

```
dependencies {
   compile fileTree(dir: 'libs', include: ['*.jar'])
   androidTestCompile('com.android.support.test.espresso:espresso-core:2.2.2', {
       exclude group: 'com.android.support', module: 'support-annotations'
   })
   compile 'com.android.support:appcompat-v7:25.2.0'
   compile 'com.android.support.constraint:constraint-layout:1.0.2'
   testCompile 'junit:junit:4.12'
}
```

Now that all is set up we can start with the actual test: Open the ExampleInstrumentationTest file and you see that there is already one generated useAppContext test inside. We will change this test class and create a test to check our app behaviour:

```
onView(withId(R.id.button)).perform(click());
onView(withId(R.id.textView)).check(matches(withText("Hello World!")));
}
}
```

Start the test by running the ExampleInstrumentedTest class. This test then does three things:

- 1. It checks if the textview contains an empty string ("")
- 2. It clicks the button in our layout
- 3. It again checks the text of the textview if it contains "Hello World!"

The ActivityTestRule at the top defines which activity is tested and launches it at the beginning of the test. (You can also turn of the automatic launch of an activity and instead launch it inside each test manually)

The test rules are quite simple:

- onView(withId(R.id.textView)) looks up a view inside the current screen by the ID of the view inside our activity\_main layout file.
- .check(matches(withText(""))); then performs a test case on that view.
- .perform(click()) performs an action on a view: This actions could be clicks, long clicks or swipes or some more.

This was a tutorial to start with android espresso Instrumentation tests, I hope it has given you some insights!

Read Getting started with android-espresso online: https://riptutorial.com/android-espresso/topic/3651/getting-started-with-android-espresso

# **Chapter 2: How to Create Custom Matchers?**

## **Examples**

**Example of Custom matcher for testing TextView error message** 

1. Create a class name ErrorMatcher inside your test package with below code:

Matching logic is to find the <code>TextView</code> element, which error message text is equal to expected error text value, going through the subset of <code>TextView</code> fields present in the layout hierarchy. <code>describeTo</code> method is used for debug output.

2. Then you can use your custom matcher in the test case as shown below:

```
@Test
public void verifiesSignInErrorIsShown() {
    onView(withId(R.id.email_sign_in_button)).perform(click());
    onView(ErrorMatcher.withError("Your error text")).check(matches(isDisplayed()));
}
```

Read How to Create Custom Matchers? online: https://riptutorial.com/android-espresso/topic/6748/how-to-create-custom-matchers-

# **Credits**

| S.<br>No | Chapters                              | Contributors                                                   |
|----------|---------------------------------------|----------------------------------------------------------------|
| 1        | Getting started with android-espresso | Ahmad Aghazadeh, anuja jain, Community, piotrek1543, stamanuel |
| 2        | How to Create Custom Matchers?        | anuja jain, denys, piotrek1543                                 |